# Remplacement de composants dans la plateforme de supervision - Note d'application

## Historique des révisions

- Version 2.0, décembre 2023 : mise à jour du texte et des images
- **Version 1.0, octobre 2020 : version initiale**

## Vue globale

Cette note d'application explique comment remplacer un composant dans la plateforme de supervision SolarEdge. Utilisez cette note d'application pour remplacer un onduleur, un optimiseur de puissance, une passerelle de contrôle et de communication (CCG) ou une interface de supervision et de sécurité (SMI) dans le système SolarEdge.

## Remplacer un composant

#### Pour remplacer un composant :

- 1. Connectez-vous à la [plateforme de supervision.](https://monitoring.solaredge.com/solaredge-web/p/home)
- 2. Pour accéder à votre site, cliquez sur le nom du site.
- 3. Cliquez sur la vue Admin.

SolarEdge Site O

4. Dans le menu Admin, cliquez sur Agencement logique.

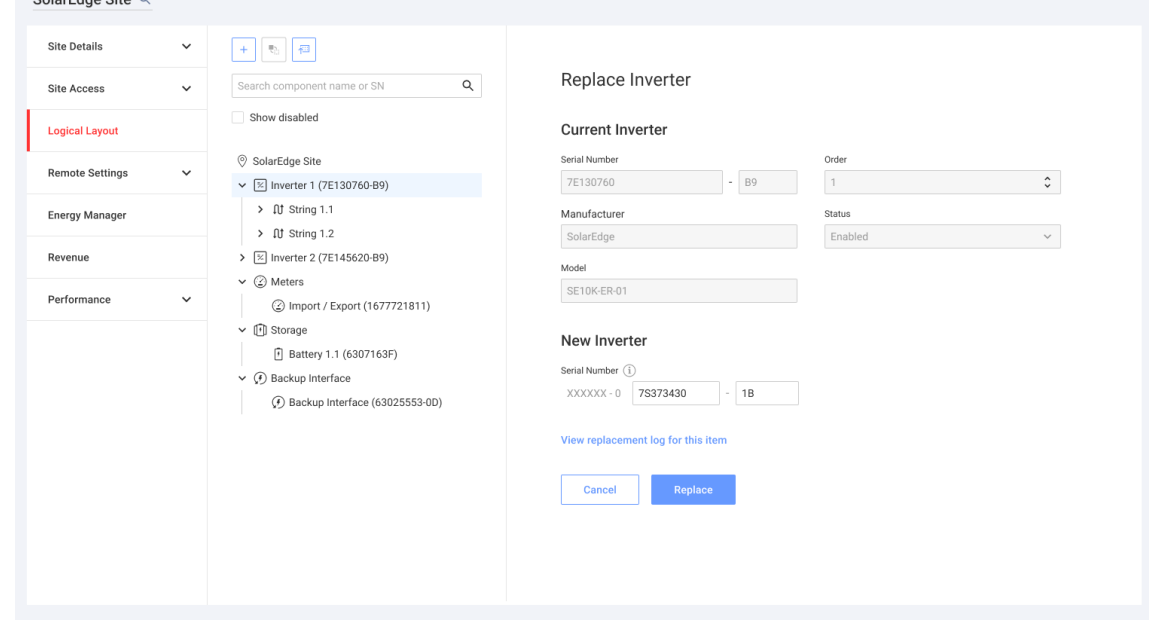

- 5. Dans la liste des composants, sélectionnez celui que vous souhaitez remplacer.
- 6. Cliquez sur

Remplacer <composant> affiche les informations sur le composant. Les composants sont répartis en deux catégories : <Composant> actuel et Nouveau <composant>.

7. Dans Nouveau <composant>, saisissez le numéro de série du nouveau composant.

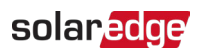

#### 8. Cliquez sur Remplacer.

Le nouveau composant apparaît dans la liste des composants. Le composant remplacé est désactivé.

**...** REMARQUE

### S'il existe un agencement physique pour ce site :

Le composant mis à jour dans l'agencement logique apparaît automatiquement à l'emplacement du composant remplacé.